# **Creating an Online Account (Citizen Self Service)**

**After the upgrade is complete and access is restored on April 20th each customer will need to take**  action to set up a new online account using their email. The online portal is called Citizen Self Service (CSS). Using CSS, citizens can view or pay various bills and invoices. Citizens must have a Tyler Identity log-in account. The log-in account requires a unique email address and password.

**1.** Go to the City's website [www.naplesgov.com](http://www.naplesgov.com/) **Online Payments 1** and select pay by bill on the bottom of the page. Next select Click here to Login to Citizen Self Service. **2.** Once on this page select Log In on the top right corner of the page.

## **2**

## **Welcome to Citizen Self Service**

Welcome to the City of Naples Citizen Self Service Portal. This allows Citizens to access account information, billing information, permits, inspections, code enforcement, parking tickets and utility billing to name a few. A login is required, however information is easily accessed once you've established this login. You will need specific information depending on the information you are seeking to establish a login.

Log into access

**3.** You are directed to the Tyler Identity sign-in page. Here select Sign Up Next, the Tyler Identify confirmation page, below. Here, when you click Sign Up circled on the illustration #3.

**4.** Tyler Identity presents the Create an Account dialog box. First Time Users or Exising users will have to complete these steps.

### **First-time Users**

First-time users accessing Citizen Self Service for the first time, must create an account. By completing Steps 1-4.

## **Existing Users**

For existing users, since the older system does not use an email address you must also complete steps 1-4.

- 1. If you register for a Tyler Identity account using your previous credentials and the email addresses match, your existing CSS account information will be available to you.
- 2. If you do not use an existing email, or if you currently have multiple accounts using the same email address, you must complete the new account registration steps 1-4 and relink accounts see steps on page 2.

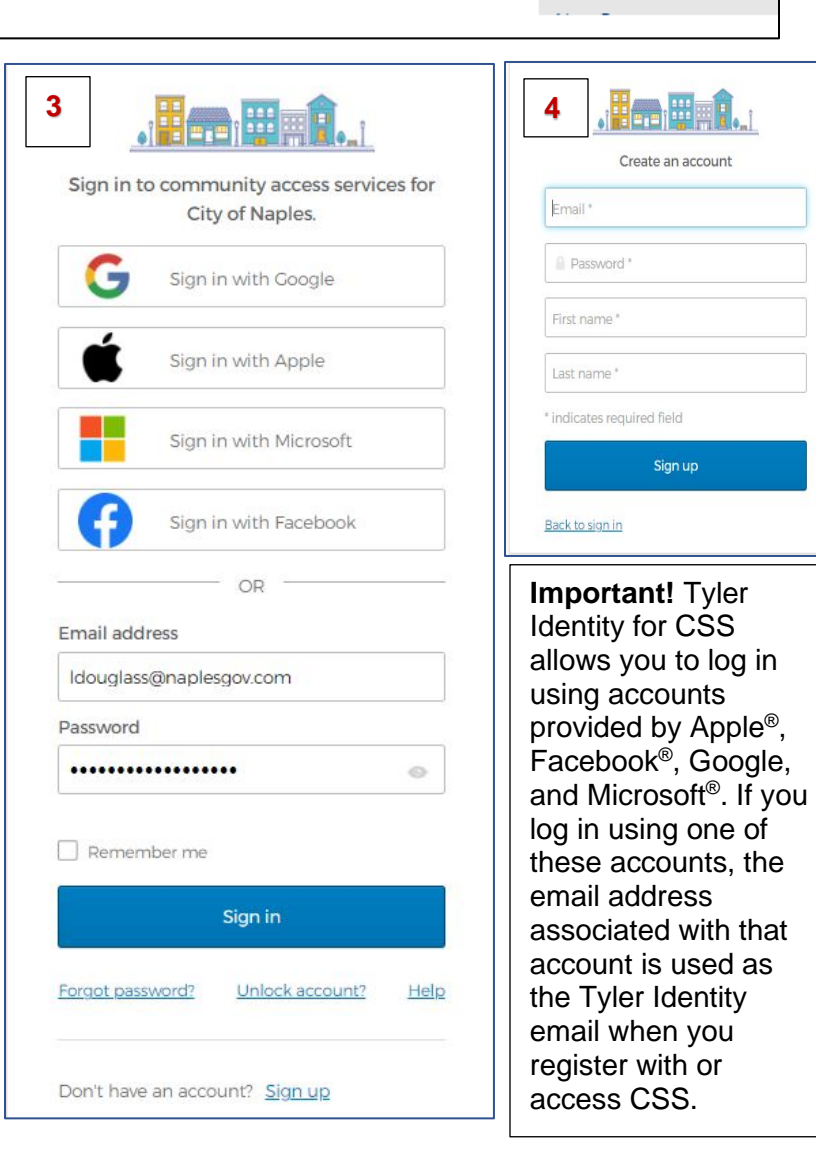

**Click Here to Login to Citizen Self Service** 

**All Payments Accepted** 

 $\mathbf{F}(0)$ 

Home

**Citizen Self Service** 

**Business Tax Receipts** 

General Billing

**LOG IN** 

**Home Page** The Home page of CSS provides a list of the modules available for processing, as well as personal account information and a Resources option that lists any documents or other content that might be useful to you. The home screen will look like this. Select the icon on the top right of the screen, a dropdown box will appear. **A.** Select the "My Account" link.

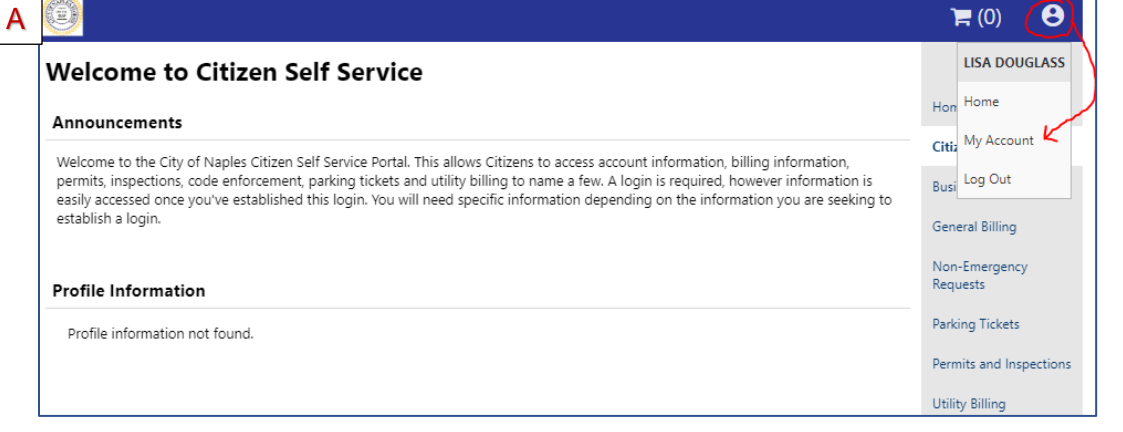

**Resetting a Password** If you forget your assigned password, clicking the Forgot Password link on the Sign-in page presents the Forgot Your Password screen. When you enter your registered email address, you receive an email with instructions for creating a new password.

#### **Linking your account**

adjustments, and an image of the bills.

The Utility Billing Accounts panes display information about accounts linked to your Citizen Self Service user ID. When you click one of the Link to Account options on the Account Settings page you must verify your

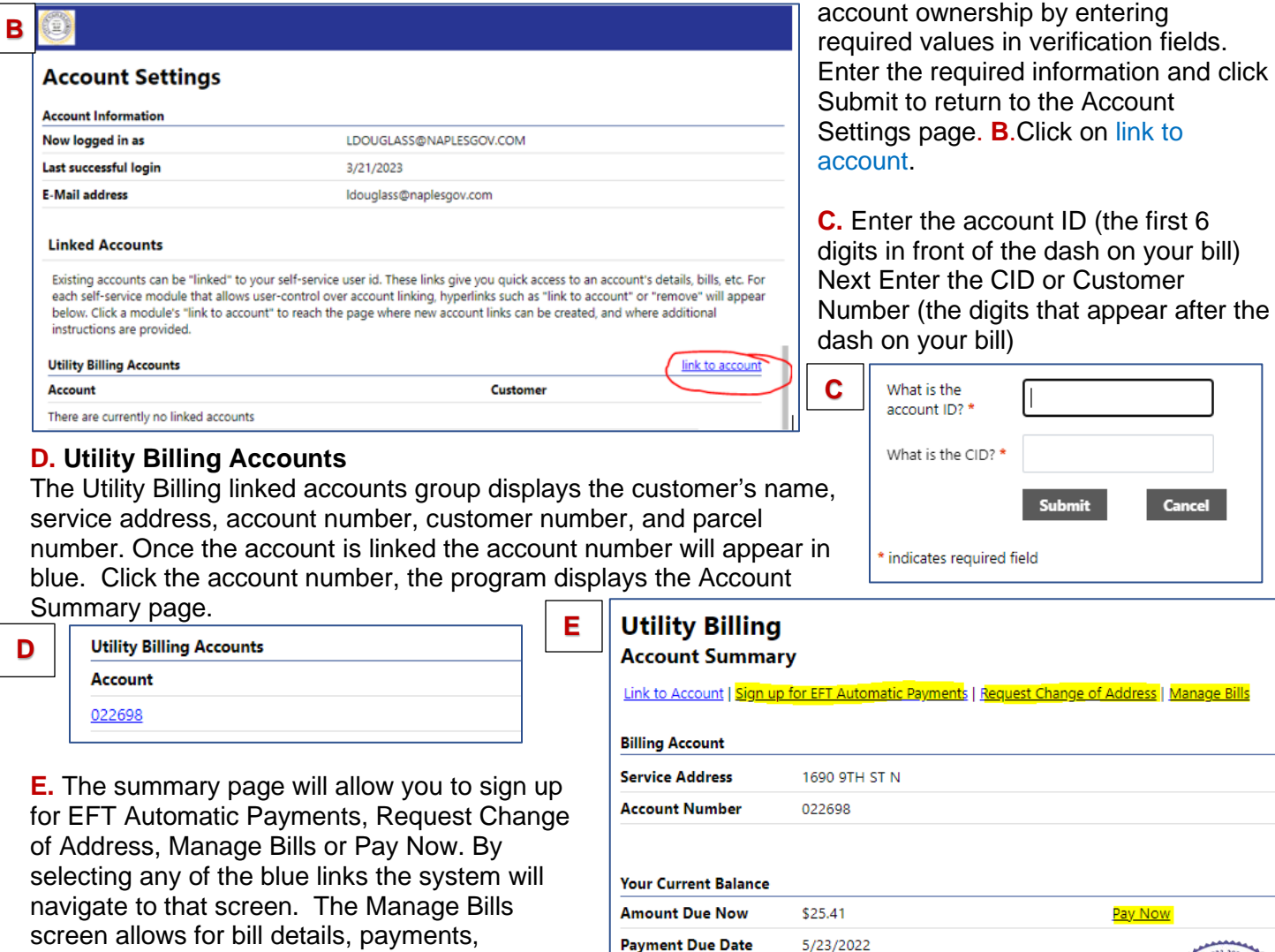

**City of Naples | Finance Department | 735 8th Street South | Naples, FL 34102 | 239-213-1800 | [custsrv@naplesgov.com](mailto:custsrv@naplesgov.com)**